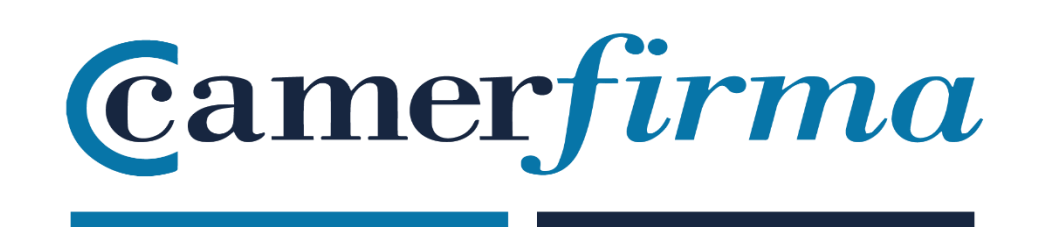

## **MANUAL:**

## Camercloud: ¿Cómo instalar el Driver?

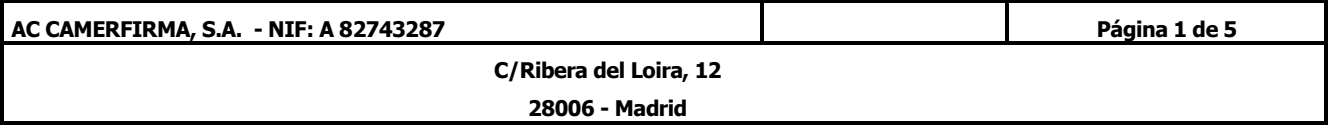

• Iniciar sesión en Camercloud

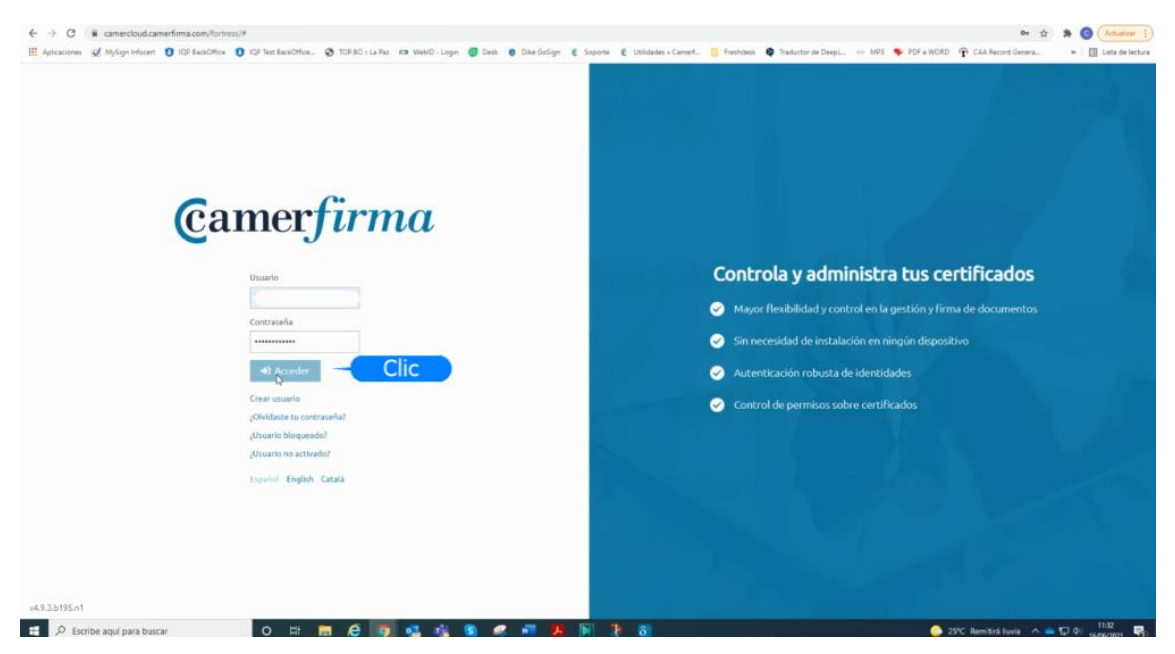

• Pinchar en **"Descargas"** para descargar el driver (archivo : **Camercloud desktop**).

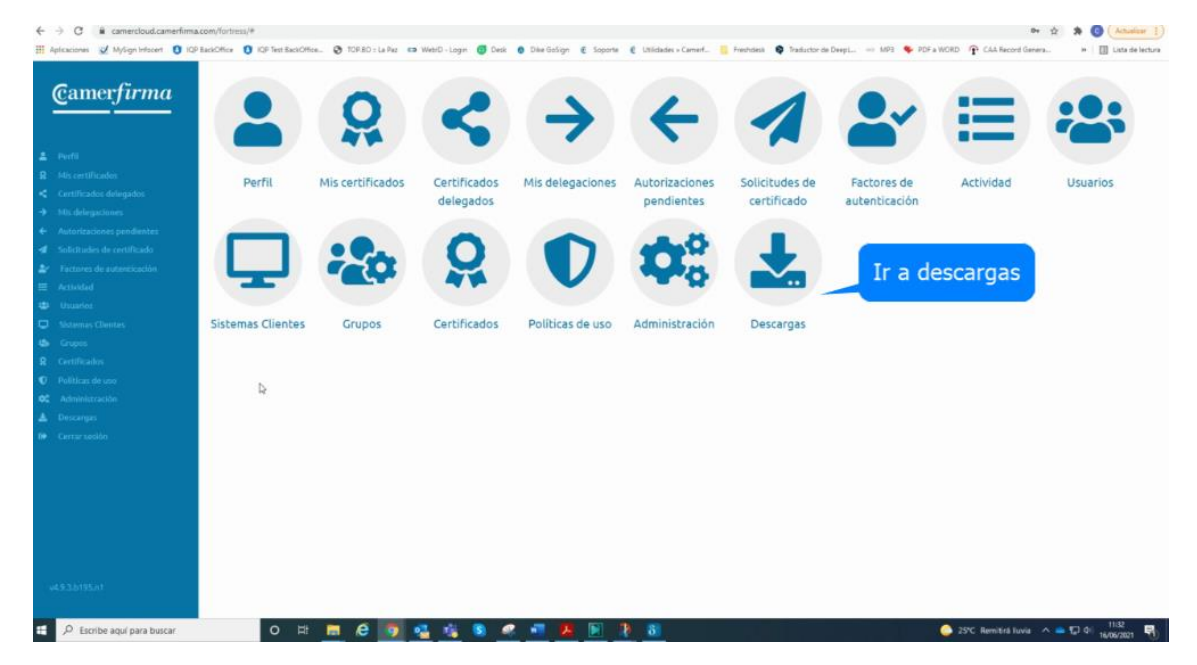

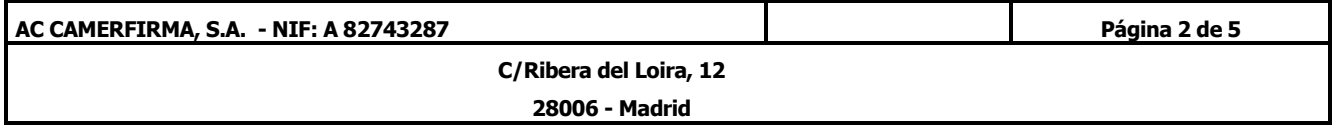

• Iniciar la instalación del driver **"Camercloud desktop"** haciendo clic en el fichero descargado

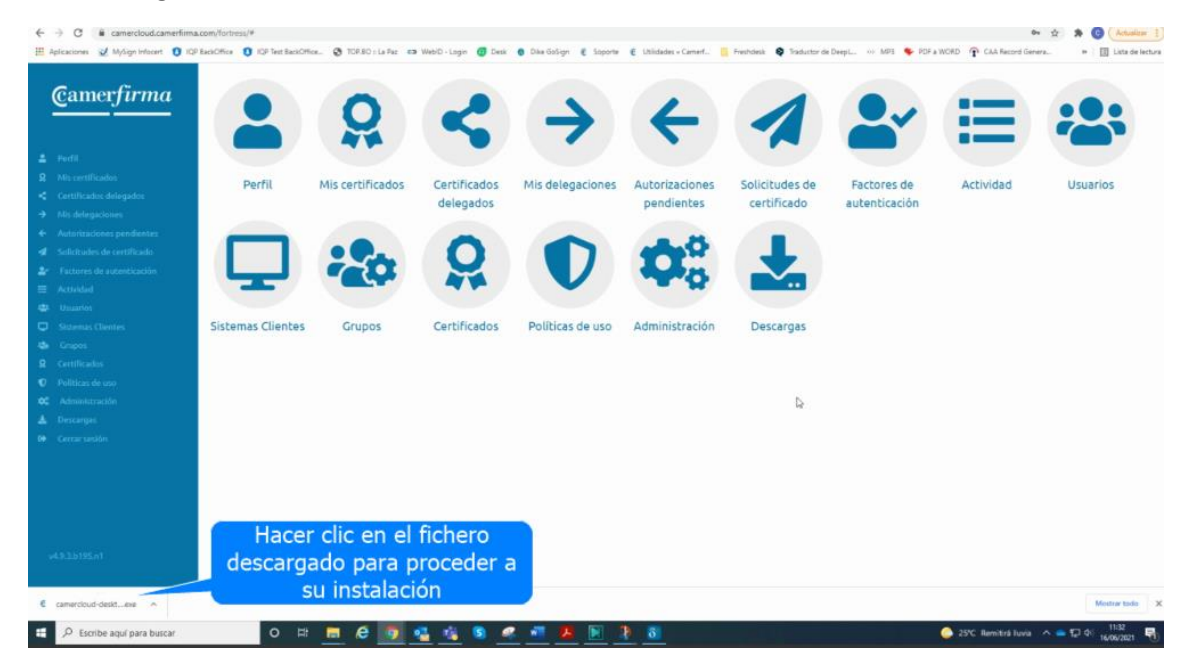

• Seguir los pasos del asistente de instalación hasta finalizar el proceso

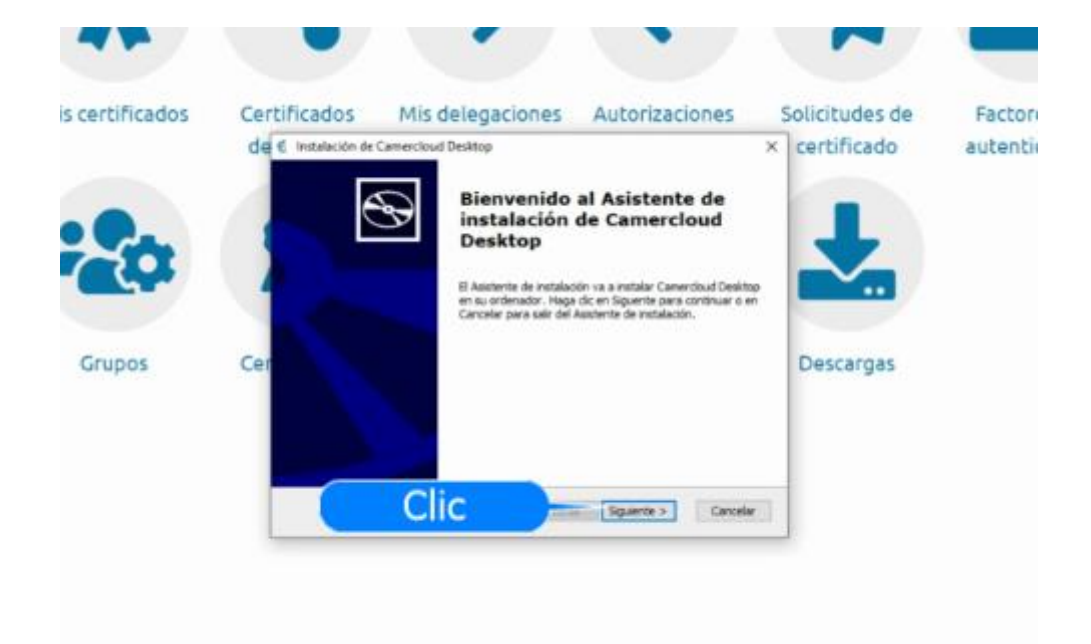

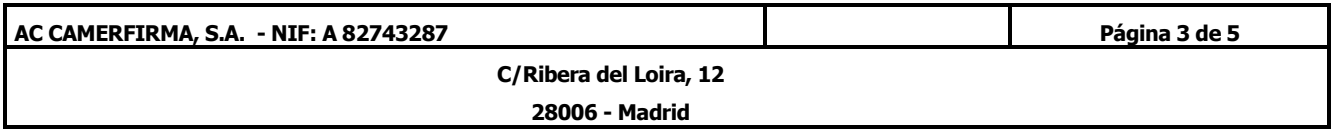

• Finalizado el proceso de instalación, se abre el driver **Camercloud desktop**. Nos conectamos con **nuestro usuario de Camercloud**

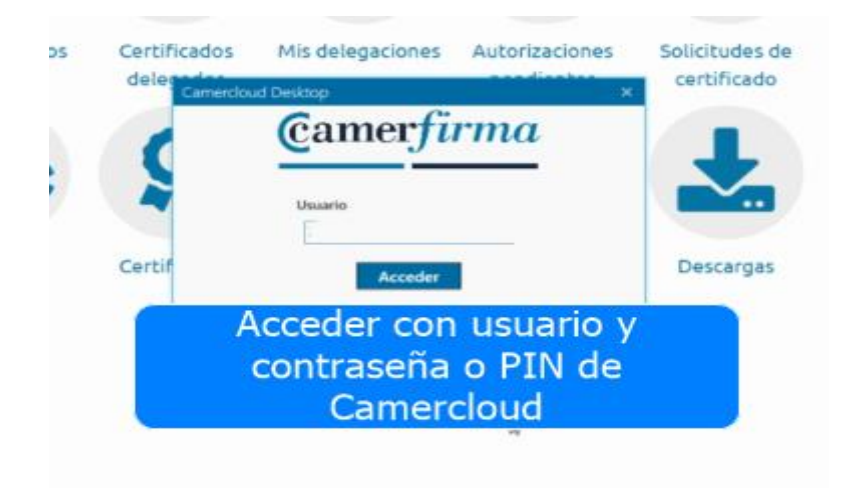

• Seleccionamos una forma de identificarnos. Las propuestas son las formas de autenticación que hemos personalmente elegido en Camercloud.

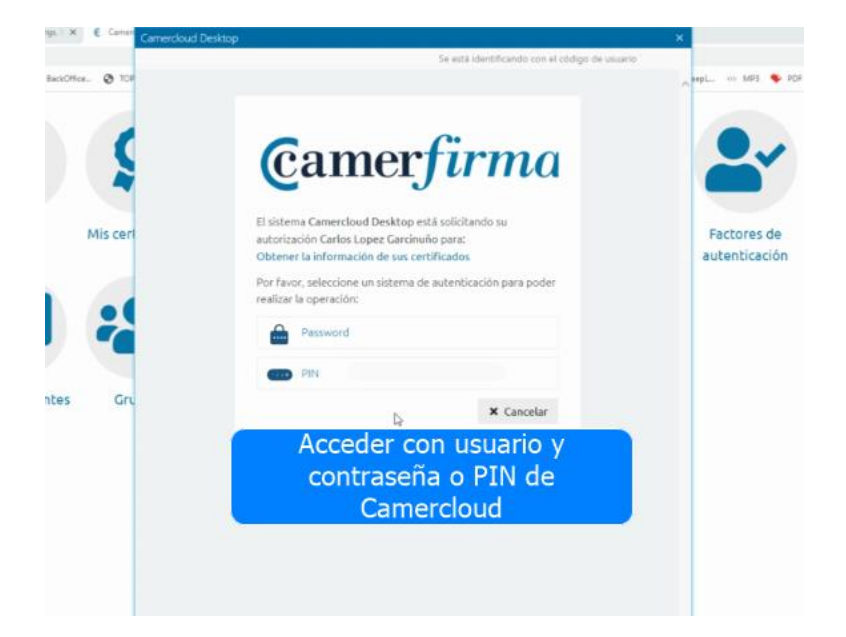

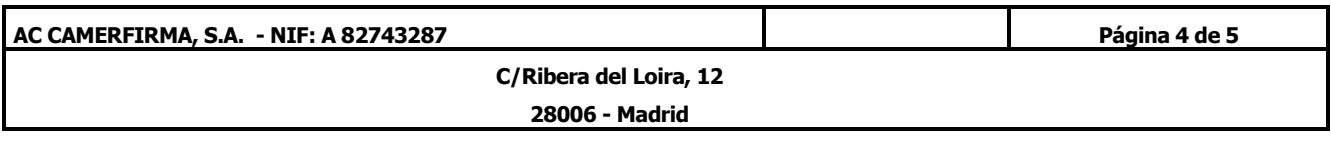

• En el ejemplo hemos elegido **"Password"**. Se trata de la **contraseña utilizada para conectarse a Camercloud**

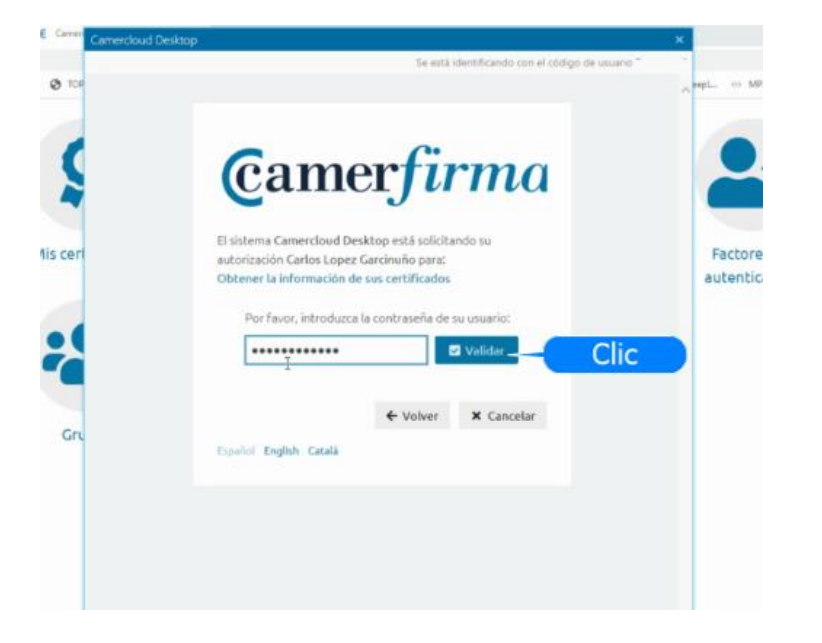

• Desde el panel de control del driver se podrá: actualizar, activar y desactivar tanto nuestros certificados propios cómo los delegados.

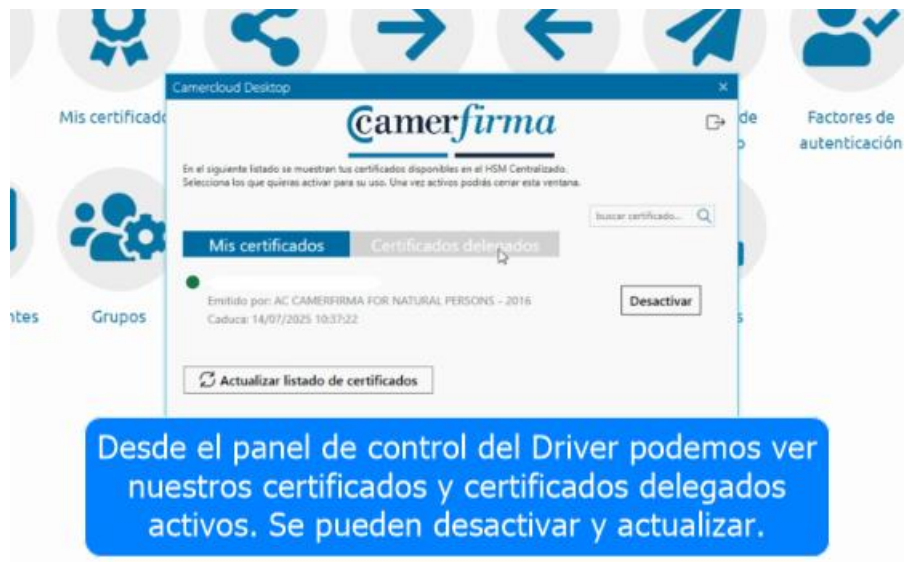

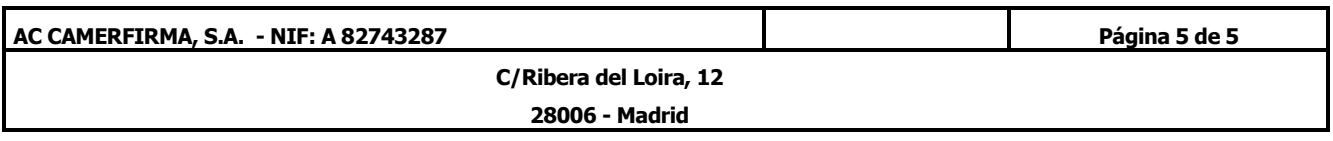